## Guide de saisie (utilisateurs) des dossiers CIBLE 2012

Avertissement : Il est recommandé, si vous travaillez sur un PC d'utiliser les **navigateurs Internet Explorer 6.0 ou MOZILLA 1.4 et versions supérieures ou sur un MAC d'utiliser MOZILLA 1.4 SAFARI 1.0 et versions supérieures.** 

Adresse du site collaboratif : http://extranet.rhonealpes.fr

Les identifiants de connexion sont identiques à ceux utilisés pour l'appel à projets CIBLE 2011 et sont en possession des établissements.

La fenêtre du Site Collaboratif de la Région Rhône-Alpes S.I.C.O.R.R.A. apparaît.

Saisir le code utilisateur (compte utilisateur) : Puis le mot de passe : Puis OK

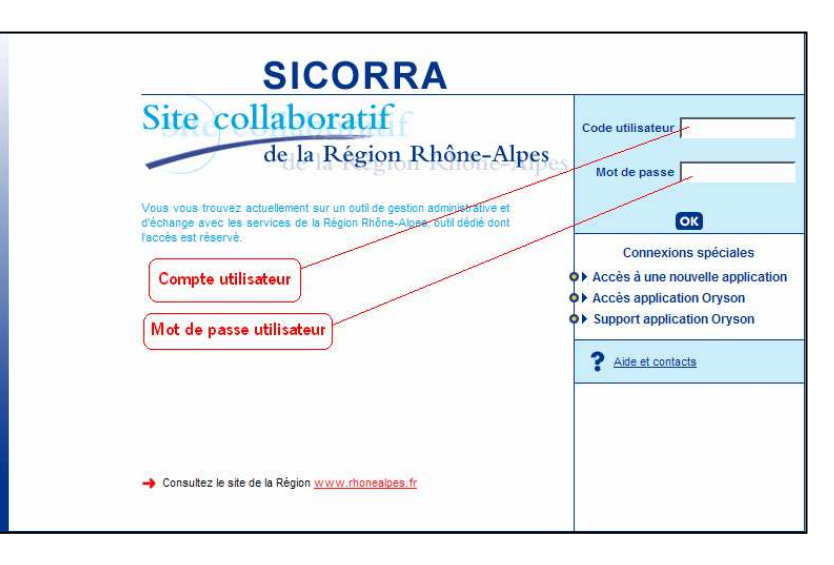

La 1<sup>ère</sup> page du dossier s'ouvre. Vous devez impérativement en renseigner tous les champs.<br>Puis cliquez sur le bouton « suivant et sauvegarder ».

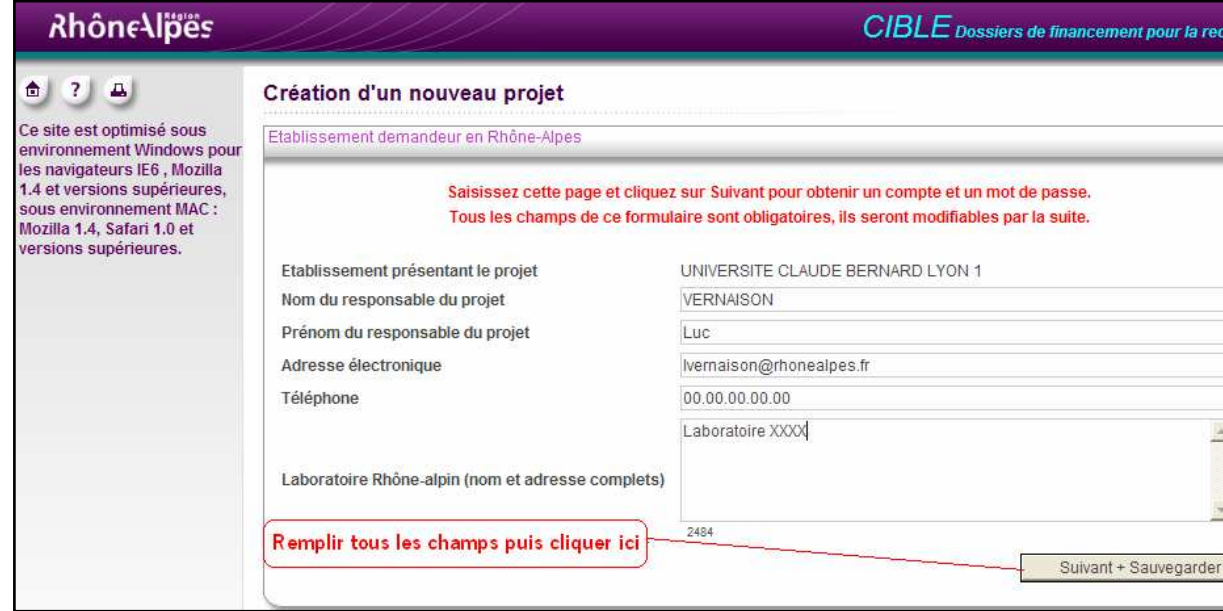

Vous obtenez alors un **identifiant** et un **mot de passe : <u>à conserver soigneusement</u>** Puis cliquez sur le bouton « valider ».

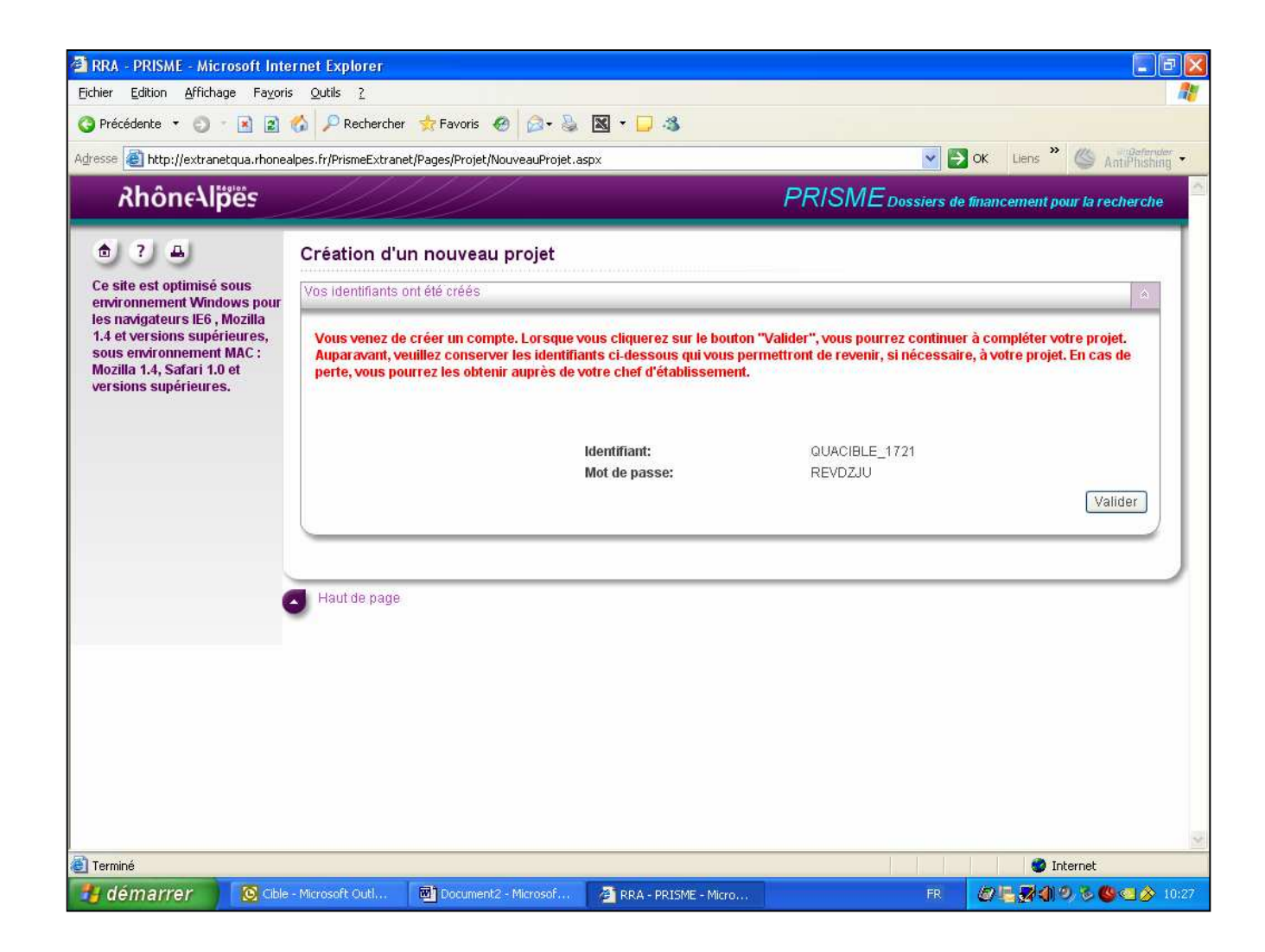

Le dossier est maintenant initialisé. La 1<sup>ère</sup> page « Projet » s'affiche avec les informations que vous venez de saisir et qui sont modifiables. Vous devez à ce stade ajouter votre CV (fichier PDF obligatoire).

Vous pouvez soit poursuivre votre saisie en cliquant sur « Suivant + sauvegarder » soit l'interrompre et vous reconnecter ensuite avec les identifiants que vous aurez pris soin de noter à l'étape précédente.

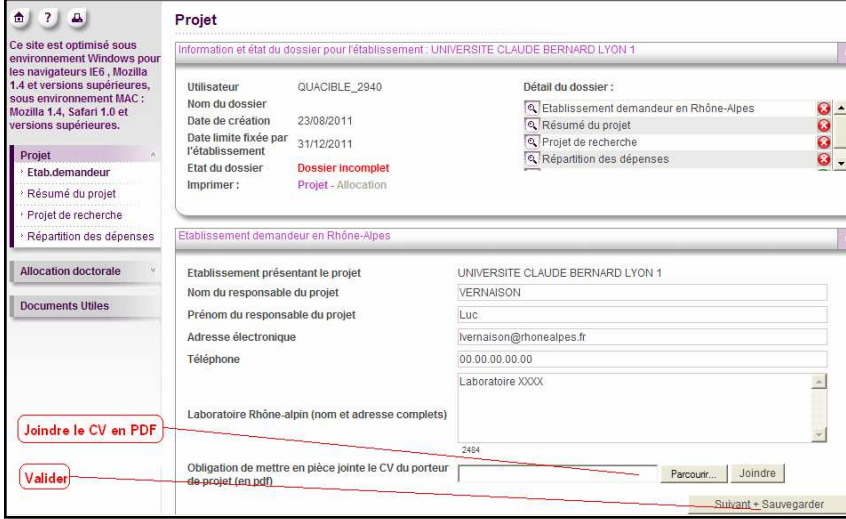

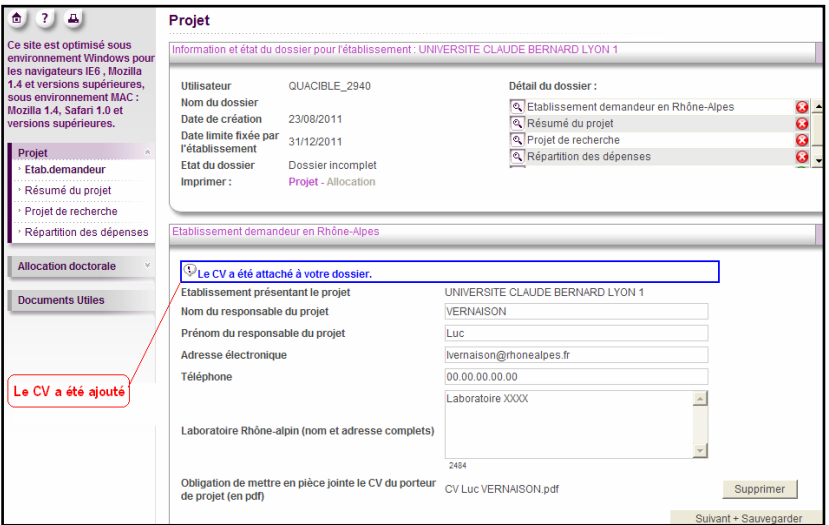

RAPPEL : La navigation s'effectue en cliquant sur les rubriques à gauche de l'écran ou en utilisant la touche « Suivant + Sauvegarder » qui figure en bas à droite de chaque écran.

Ne pas oublier de sauvegarder à chaque étape

### Résumé

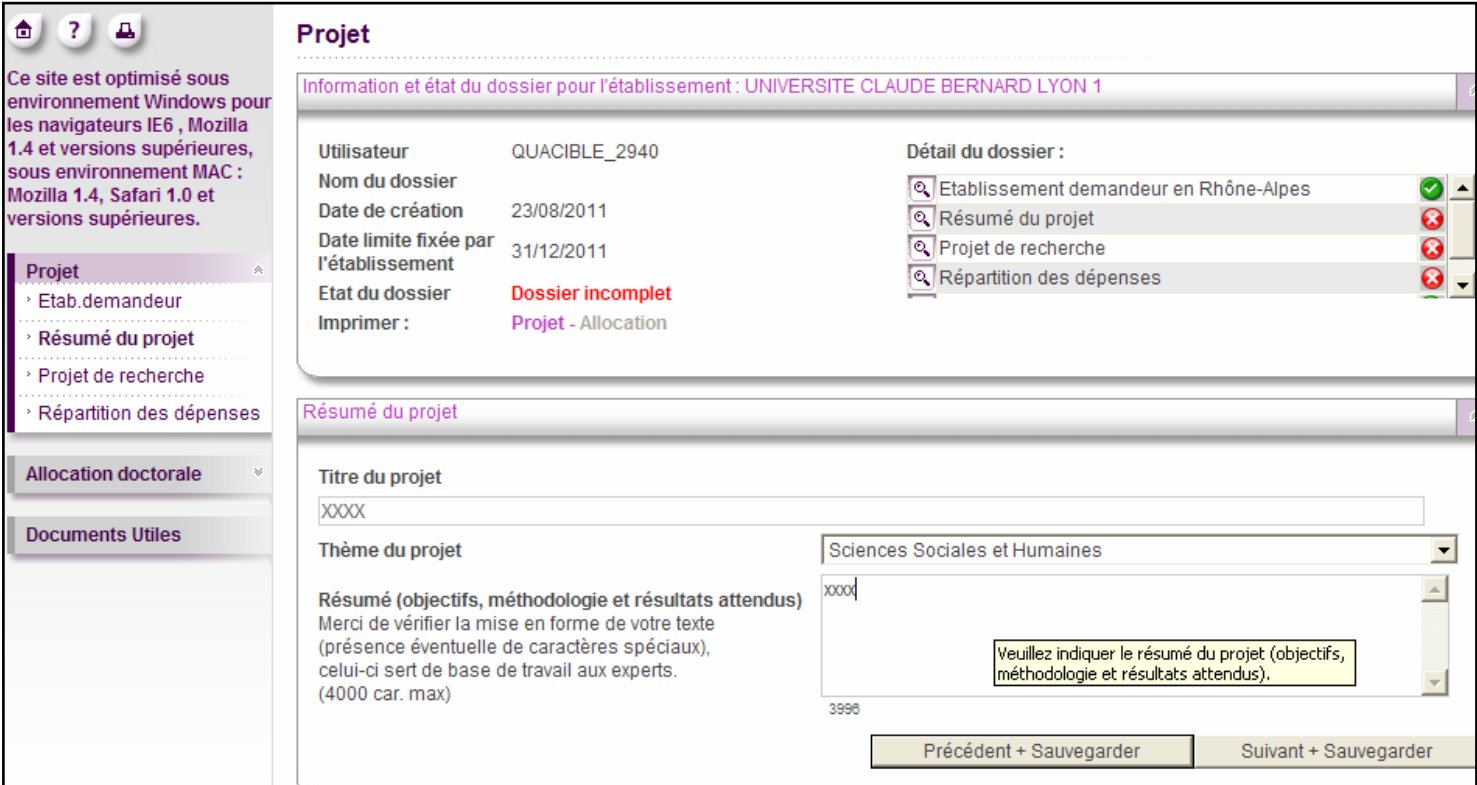

### Répartition des dépenses

Indiquez le montant demandé, les partenaires et les autres financements éventuels reçus de la Région, puis cliquez sur « Valider » pour **sauvegarder** vos données.<br>Attention ! Cette commande n'est pas une validation définit

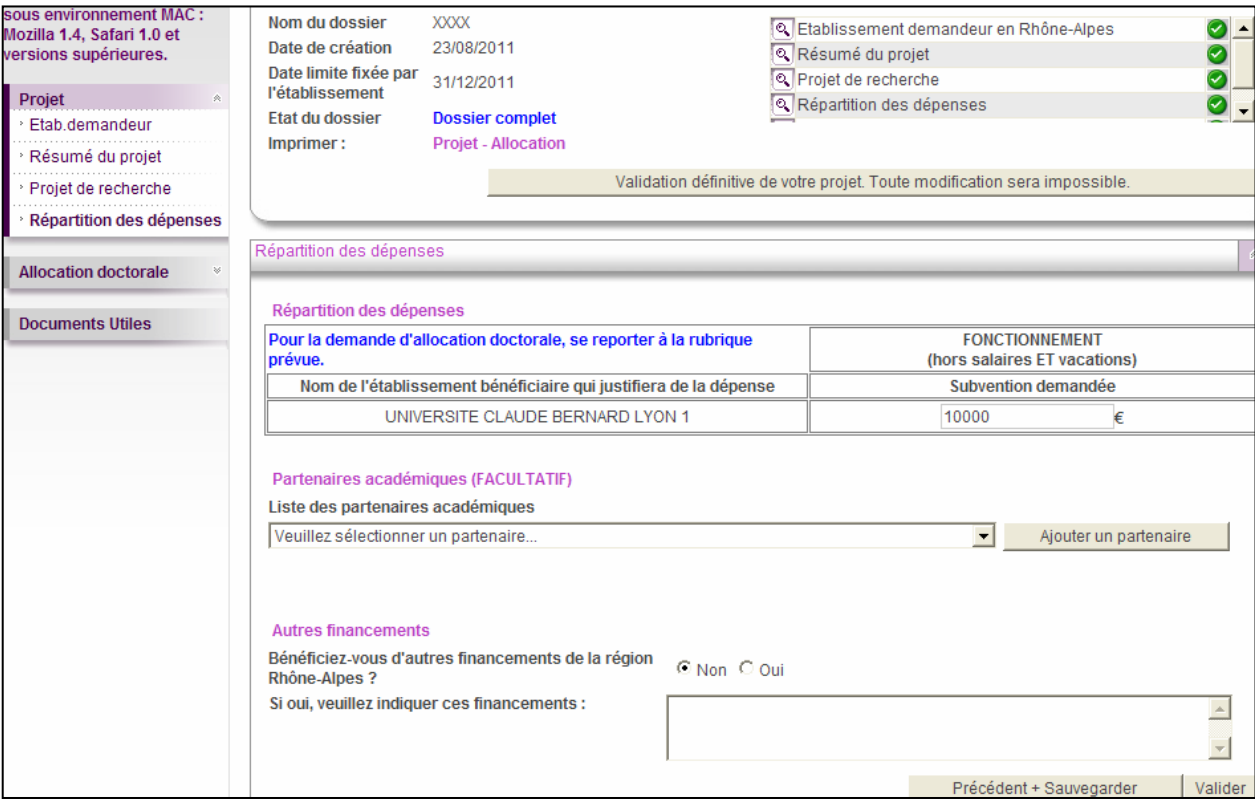

#### Demander une allocation doctorale

 $674$ Ce site est optimisé sous environnement Windows pour les navigateurs IE6, Mozilla 1.4 et versions supérieures, sous environnement MAC: Mozilla 1.4, Safari 1.0 et versions supérieures. Projet · Etab.demandeur Résumé du projet Projet de recherche Répartition des dépenses **Allocation doctorale** Documents Utiles

> **Demander une allocation** doctorale

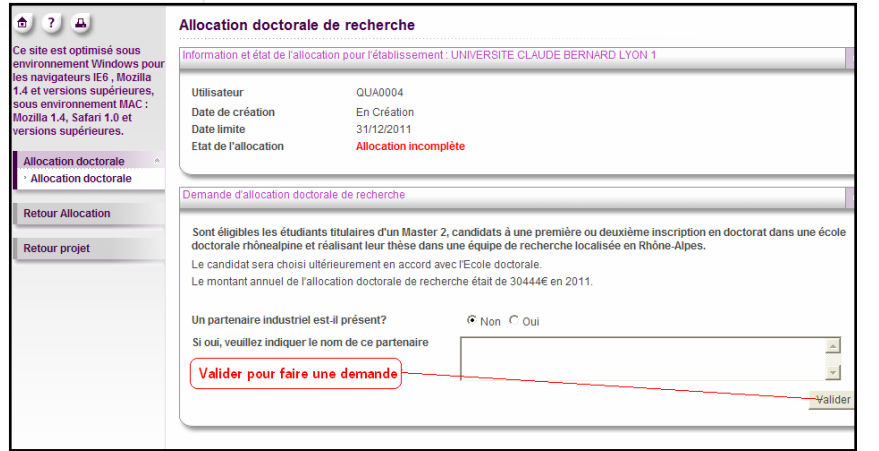

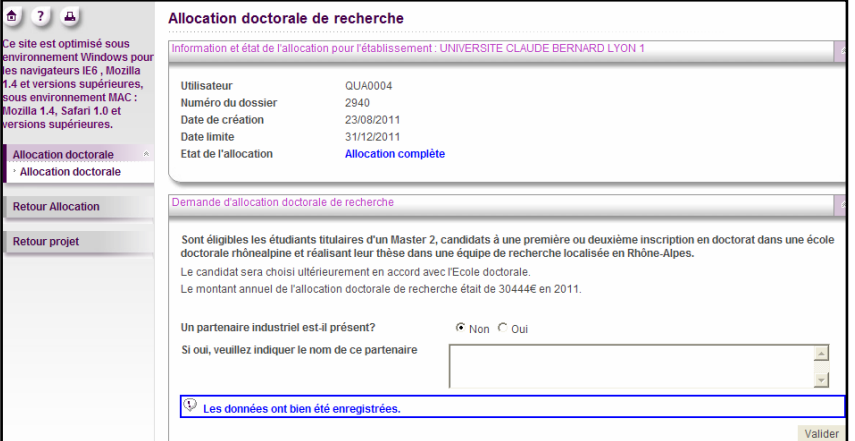

#### Validation définitive de la demande

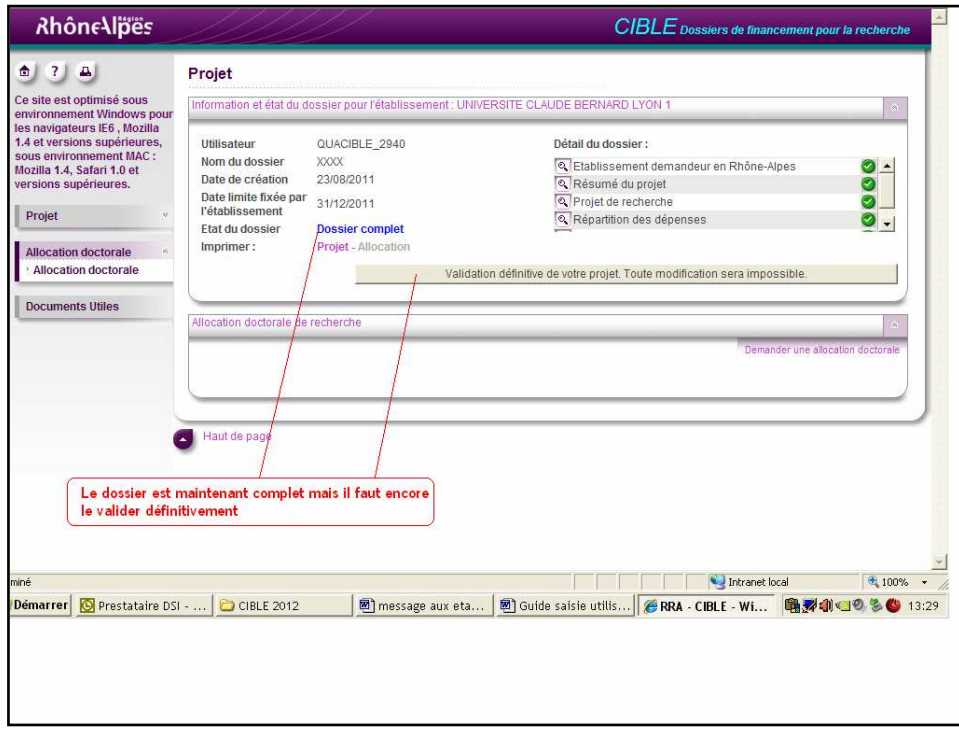

Lorsque toutes les rubriques sont renseignées, les indicateurs du dossier passent au vert  $\blacktriangledown$ , le dossier passe de l'état **incomplet** à l'état complet et un bouton « Validation définitive de votre projet » apparaît en haut de chaque page.

Tant que vous ne cliquez pas sur ce bouton, les données restent modifiables.

Lorsque le dossier est complet, cliquez sur le bouton : « Validation définitive de votre projet ». Les modifications ne sont alors plus possibles.

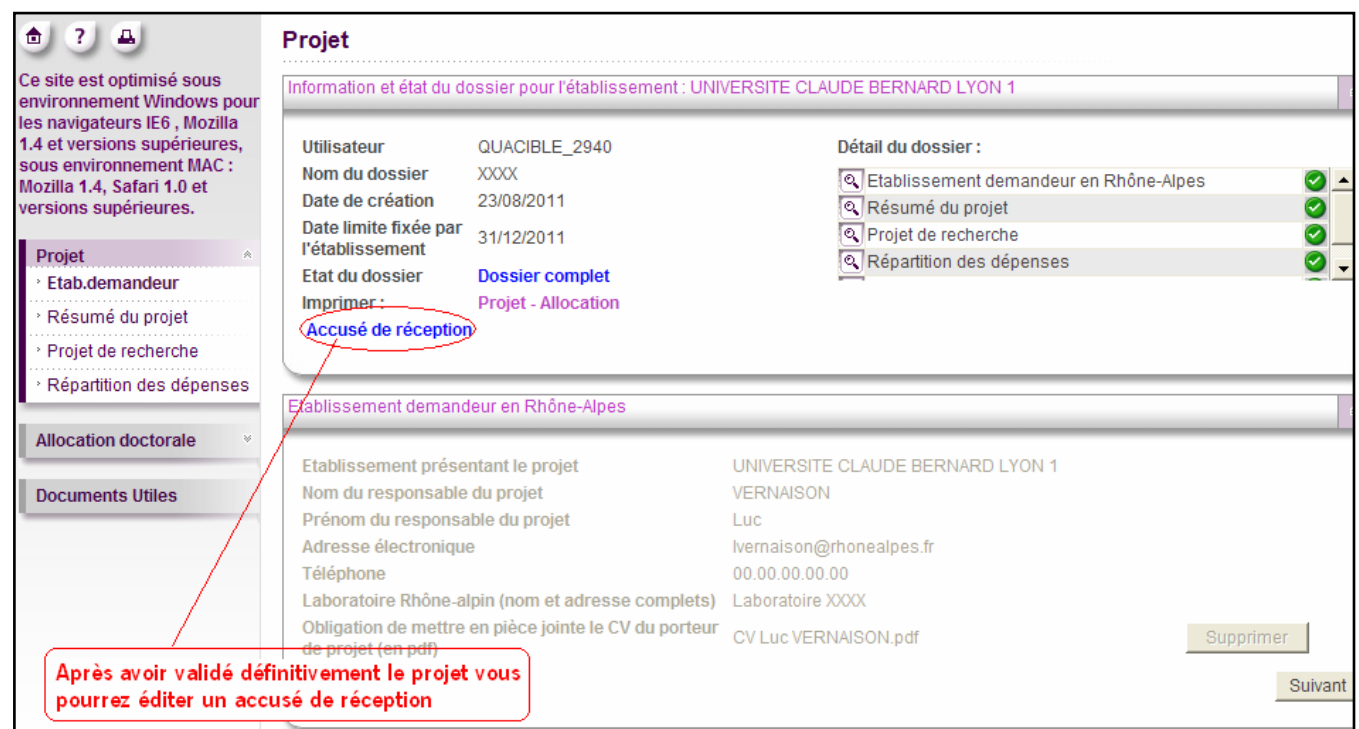

Un lien vers un accusé de réception s'affiche vous indiquant que le dossier a été transmis à votre établissement gestionnaire (bénéficiaire) pour avis.<br>Dans un 2<sup>ème</sup> temps, la validation du dossier <mark>par l'établissement</mark> e

Vous pouvez retrouver l'appel à projets et le présent guide de saisie dans la rubrique « Documents utiles ».

Contact à la Région Rhône-Alpes :

# Luc VERNAISON **2** 04 26 73 46 38 lvernaison@rhonealpes.fr

# Meriam OUATAH-FOUKIA <sup>2</sup> 04 26 73 49 08